# **COMO SUBSTITUIR ART REGISTRADA ATÉ 27/07/2016**

## **Portal de Serviços do Crea-MS**

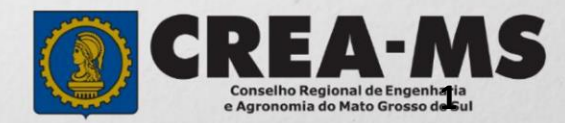

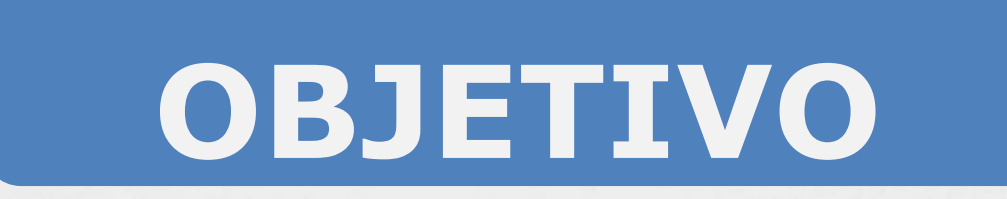

### Apresentar os procedimentos para substituição de ART registrada até 27/07/2016 .

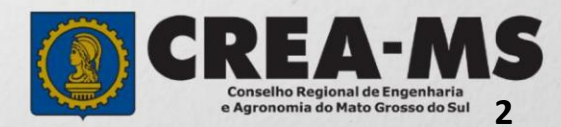

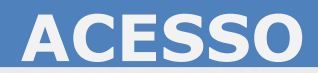

Acesse através do endereço

**<https://ecrea.creams.org.br/>**

**O Portal de Serviços do Crea-MS** 

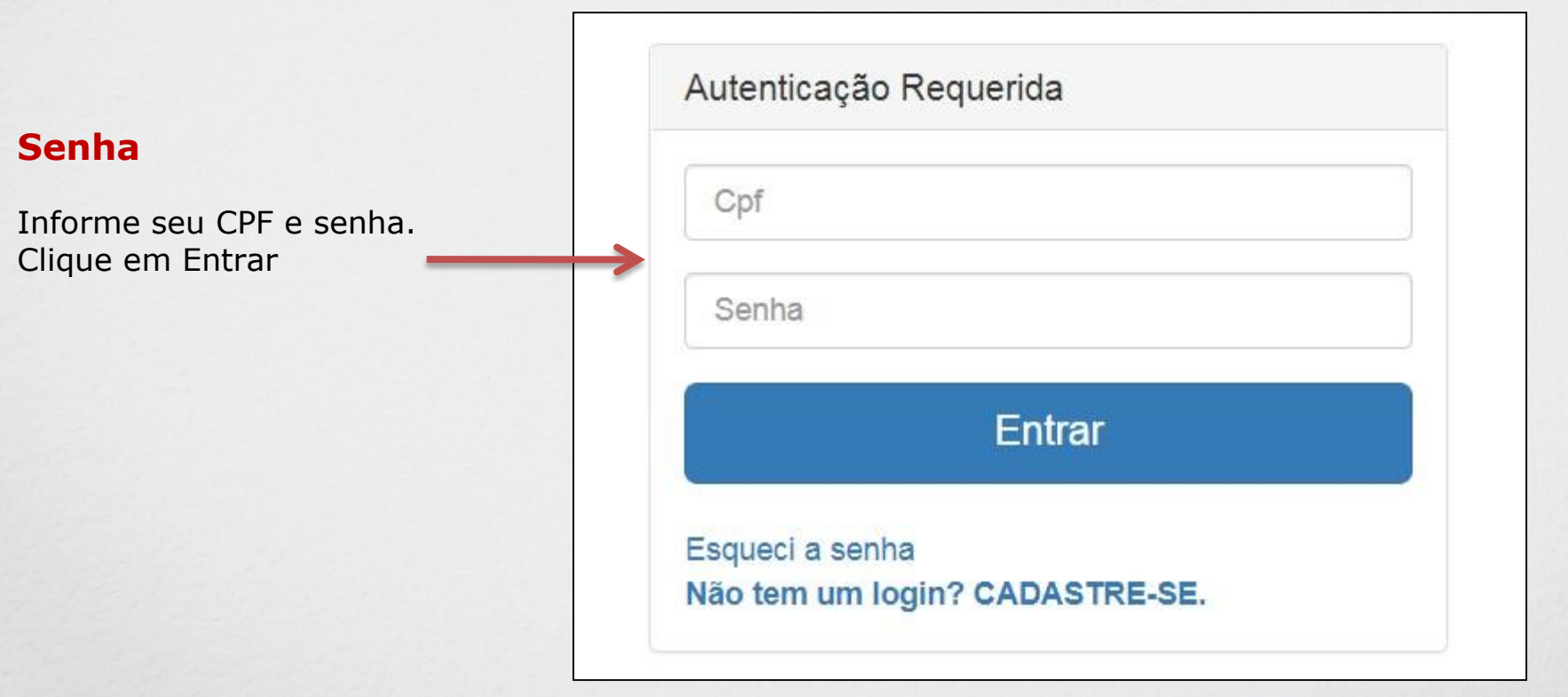

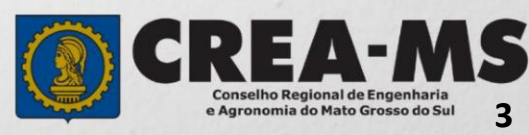

## **PERFIL DE ACESSO**

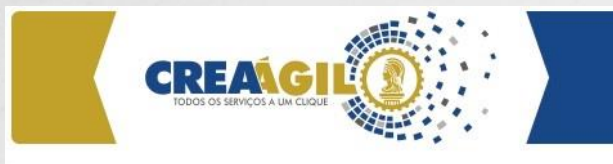

### Perfil de acesso

Grupo de acesso:\*

#### **Perfil de Acesso**

Escolha o Grupo de acesso e o Perfil para ter acesso ao Sistema

Selecione.

**EXTERNO** 

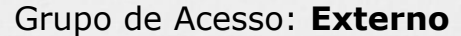

#### Perfil: **Profissional do Sistema**

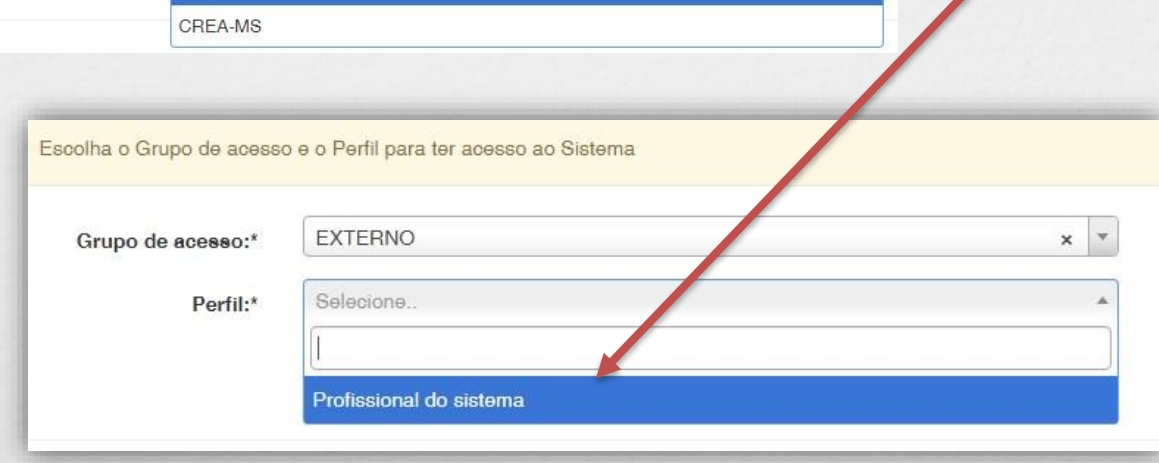

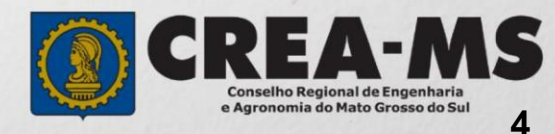

# **SUBSTITUIÇÃO DA ART**

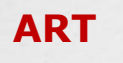

**Clique em:** 

**ART** 

**Emissão/Consulta de ART** 

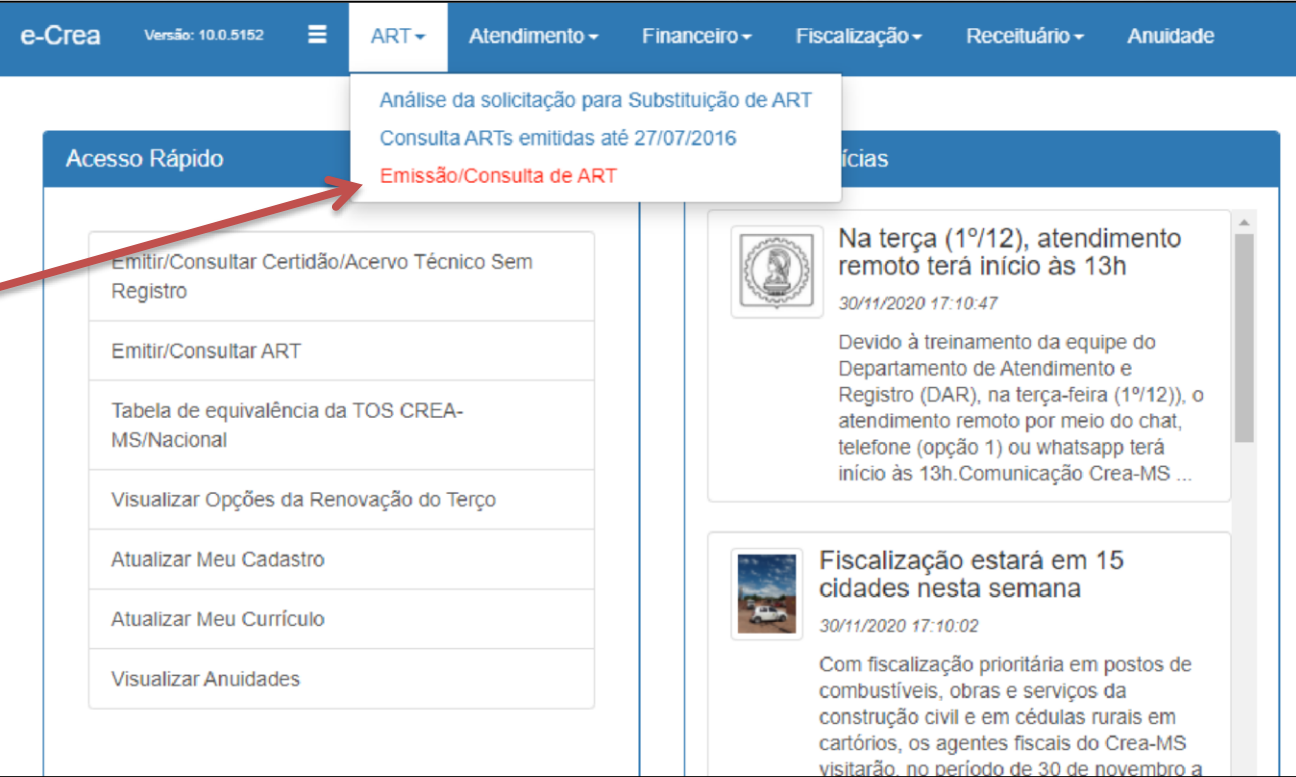

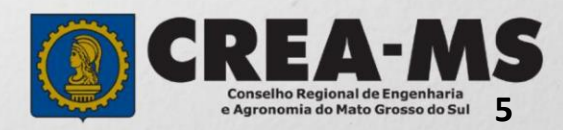

# **SUBSTITUIÇÃO DA ART**

### Manutenção de ART (Anotação de Responsabilidade Técnica)

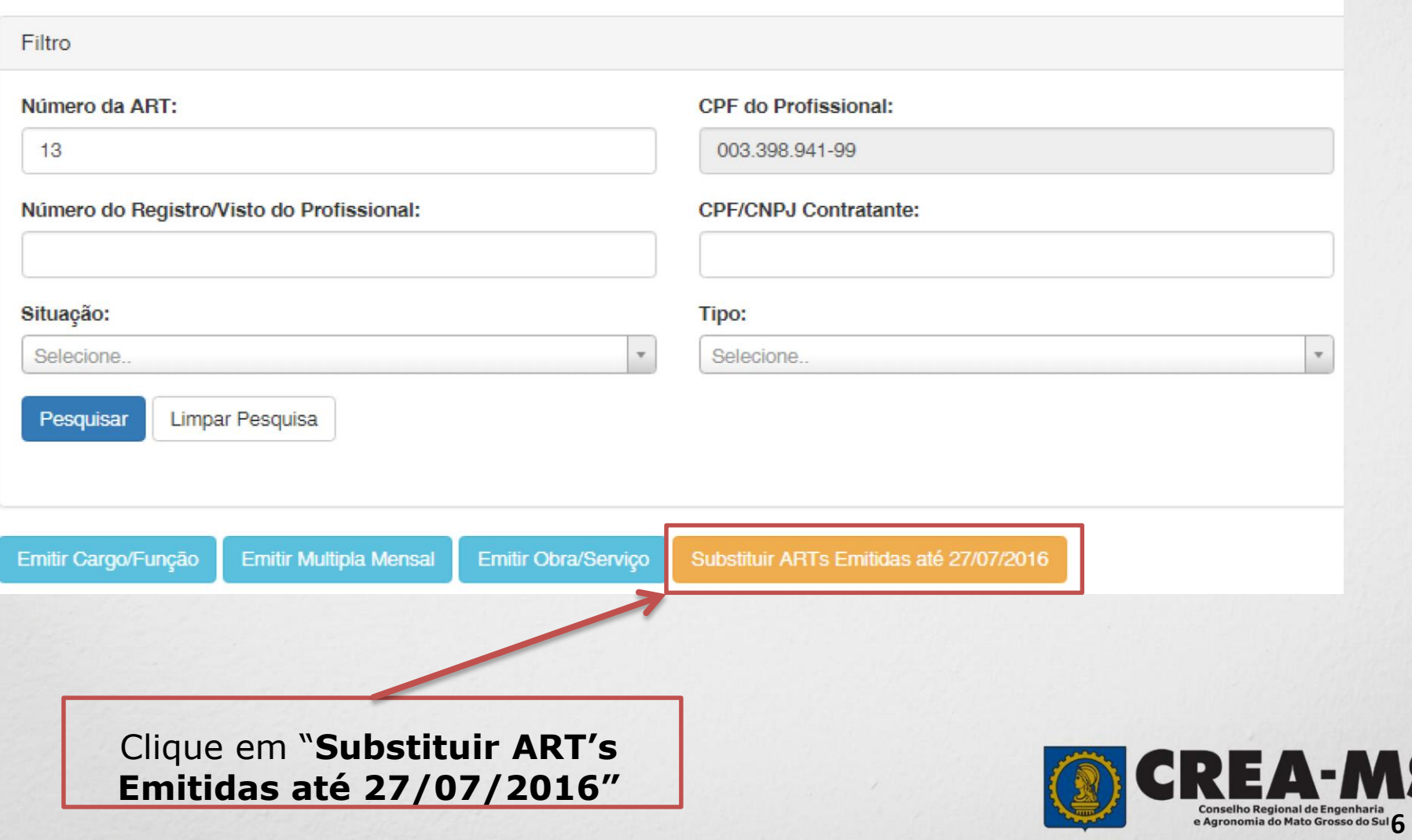

# **SUBSTITUIÇÃO DA ART**

Digite o número da ART a ser substituída e clique em "**Pesquisar"** 

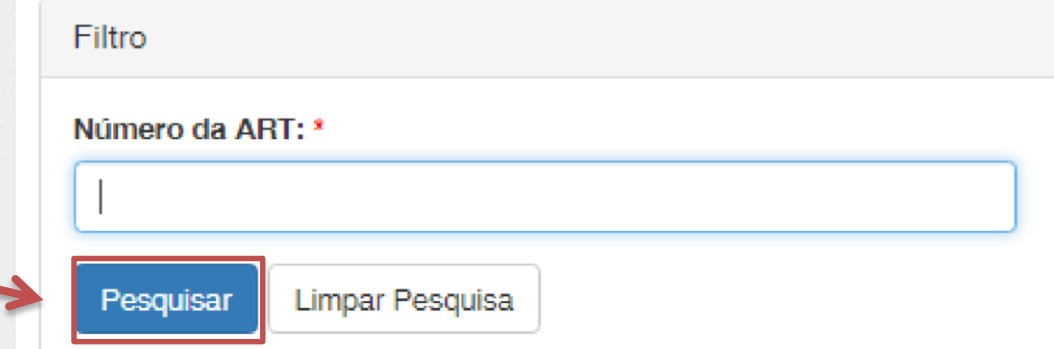

Uma caixa de diálogo irá aparecer para que confirme se realmente deseja substituir a ART. Se sim, clique em **Ok** 

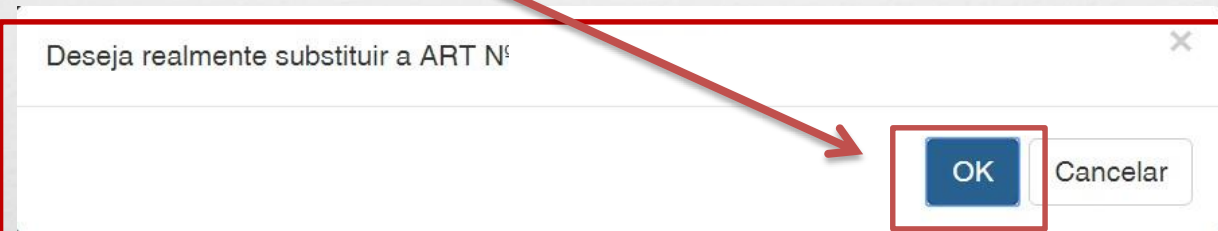

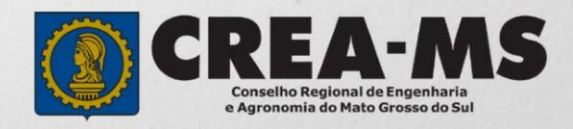

**Essa sequência aparecerá ao lado de cada passo durante a emissão da ART.** 

**No final do preenchimento será possível selecionar qualquer um dos passos para a visualização.** 

Passo 1 - Tipo Participação Técnica ✔

Passo 2 - Empresa Contratada ✔

Passo 3 - Dados do Contratante ✔

Passo 4 - Dados da Obra/Servico ✔

Passo 5 Atividade Técnica ✔

Passo 6 - Observação, Entidade Classe, Declaração Lei 9.307/96 e Decreto  $5296/04$ 

Passo 7 - Declaração de Existência ou não de SUBEMPREITADA ✔

Passo 8 Confirmação Emissão

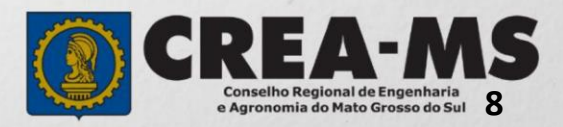

#### **ART OBRA/SERVIÇO**

**Comece a substituir sua ART preenchendo a ART novamente e alterando os campos que necessitam ser alterados.** 

#### Passo 1 - Tipo Participação Técnica

#### **Passo 1 de 8**

Seleção do Tipo de Participação Técnica **TIPOS** 

**COAUTOR: Indica que uma atividade técnica caracterizada como intelectual e objeto de contrato único, é desenvolvida em conjunto por mais de um profissional de mesma competência;** 

**COAUTORIA VINCULADA: Profissional que está executando atividade com outro profissional, deverá vincular sua ART na ART já existente;** 

**CORRESPONSABILIDADE: Indica que uma atividade técnica caracterizada como executiva e objeto de contrato único, é desenvolvida em conjunto por mais de um profissional de mesma competência;** 

**CORRESPONSABILIDADE VINCULADA: Profissional que está executando atividade com outro profissional, deverá vincular sua ART na ART já existente;** 

**EQUIPE: Indicam diversas atividades complementares, objetos de contrato único, são desenvolvidas em conjunto por mais de um profissional com competências diferenciadas.** 

**EQUIPE VINCULADA: Profissional que está executando atividade com outro profissional, deverá vincular sua ART na ART já existente e** 

**INDIVIDUAL: INDICA QUE A ATIVIDADE, OBJETO DO CONTRATO, É DESENVOLVIDA POR UM ÚNICO PROFISSIONAL.** 

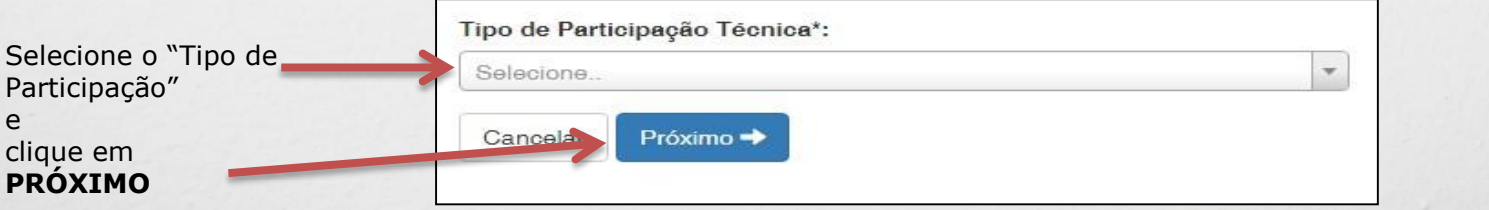

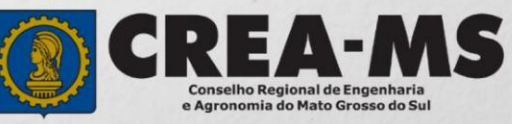

#### **Passo 2 de 8**

**Seleção da Empresa Contratada** 

Informar o nome da empresa contratada para execução da obra/serviço, caso

tecnicamente pela

responda

mesma.

# Empresa Contratada: Selecione... Próximo → ← Anterior

Passo 2 - Empresa Contratada

Em caso negativo, deixar em branco e clicar em **Próximo**.

Clicar em **Próximo.** 

\*Se o nome da empresa não estiver disponível para seleção, entrar em contato com o Departamento de Atendimento e Registro por meio do site [www.creams.org.br](http://www.creams.org.br/) ou 0800 3368 1000 opção 1

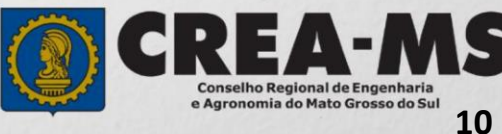

### Passo 3 - Dados do Contratante

#### **Passo 3 de 8**

#### **Dados do Contratante**

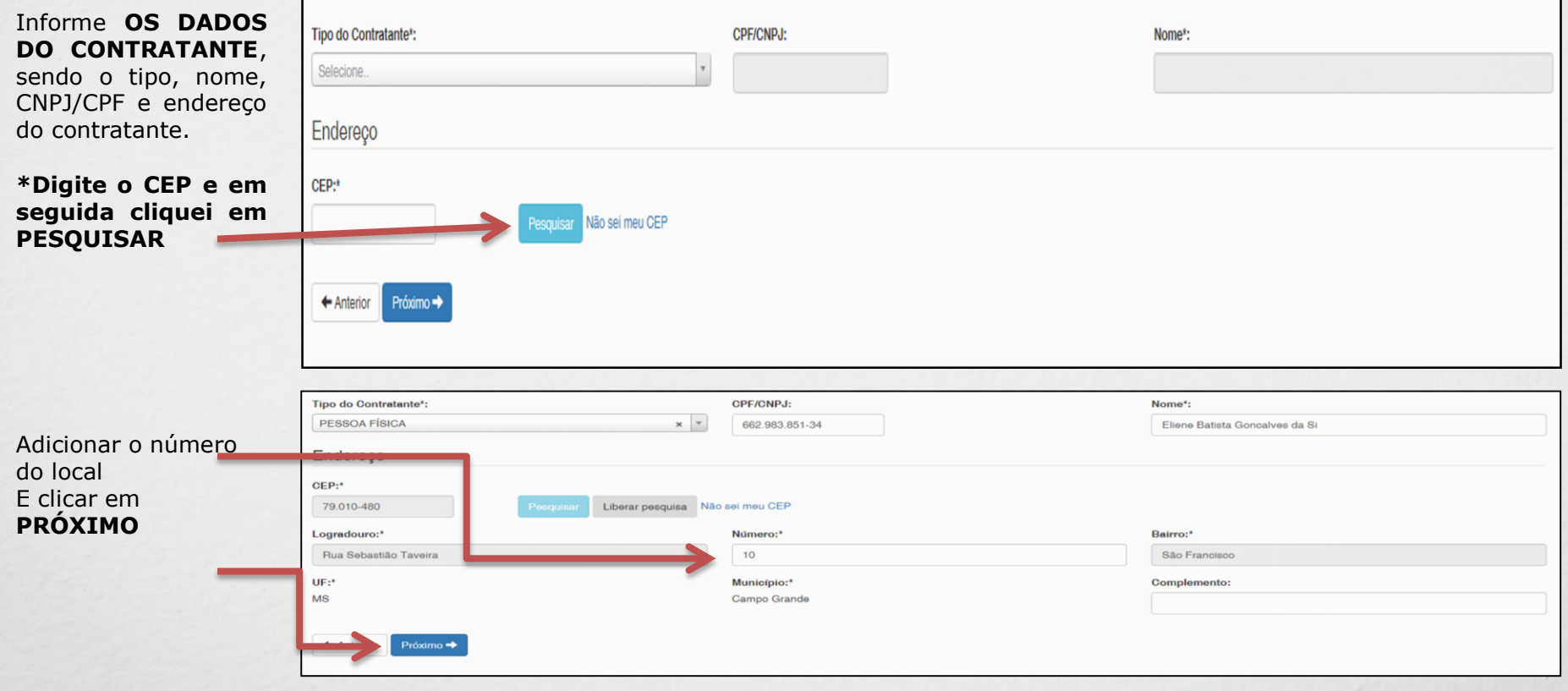

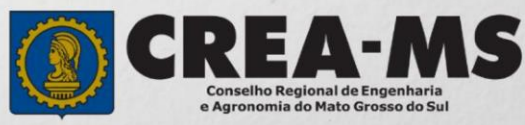

#### **Passo 4 de 8**

## **Dados da**

 $*$ Caso o

"OUTRO"

branco.

\***Tipo de Ação** 

### Passo 4 - Dados da Obra/Serviço

**Obra/Serviço** Informe **OS DADOS DA OBRA/SERVIÇO**, conforme abaixo: **Preenchimento obrigatório apenas dos campos com asterisco (\*)** 

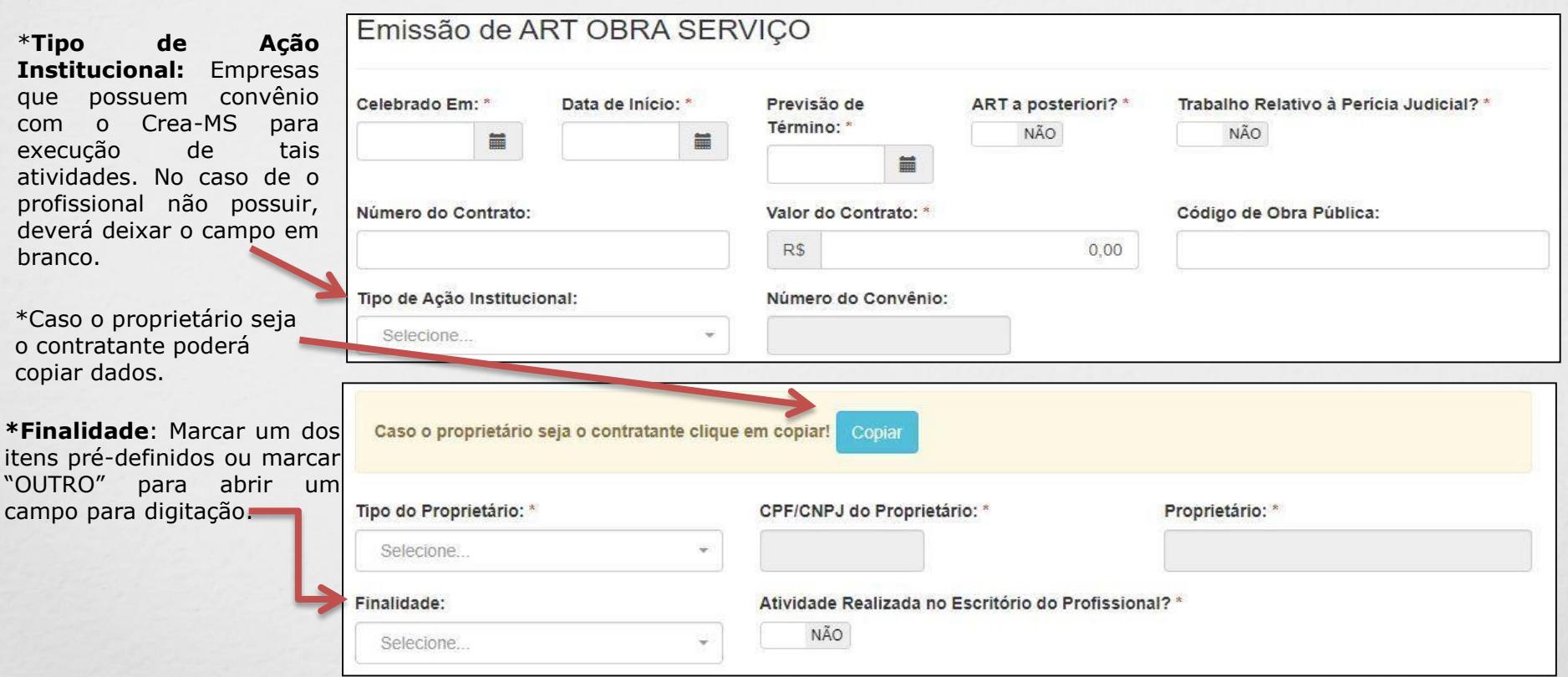

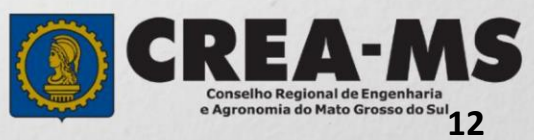

#### **Passo 4 de 8**

o mesmo do

dados

**Dados da Obra/Serviço Continuação** 

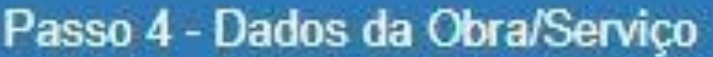

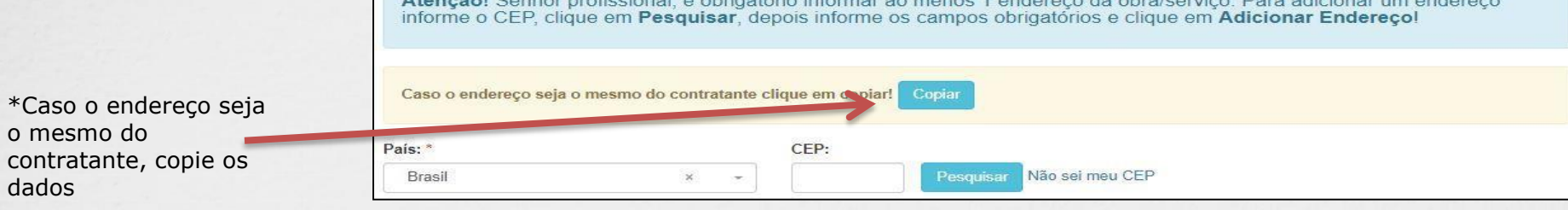

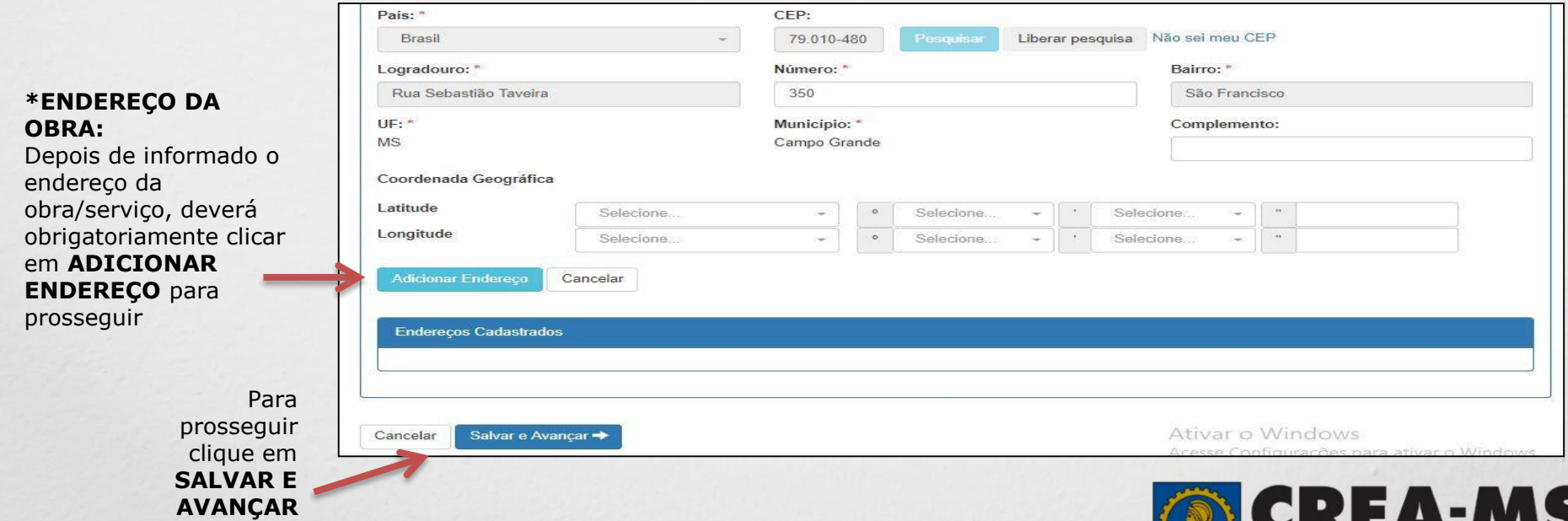

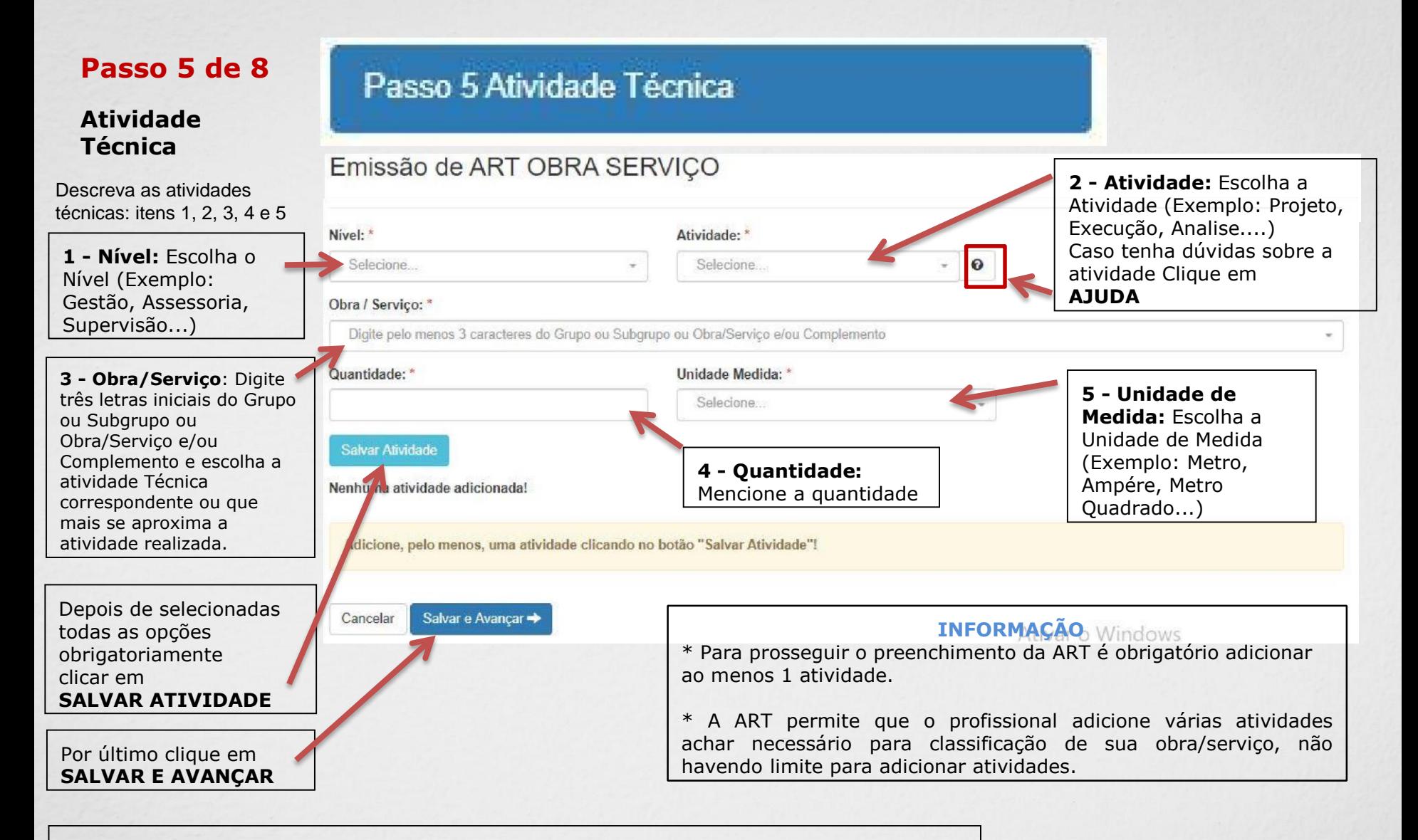

#### **IMPORTANTE**

Poderá consultar todas as Atividades Técnicas na **Tabela de Obras/Serviços**, constante na Pagina Principal do Portal de Serviço do Crea-MS (Ver próxima página).

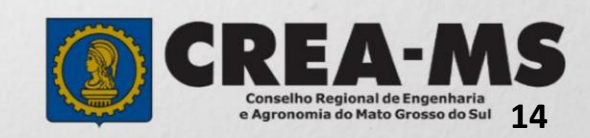

#### **IMPORTANTE Passo 5**

#### **Item OBRA/SERVIÇOS**

**Algumas atividades técnicas da ART foram descontinuadas na nova tabela de obra e serviços do CONFEA, aprovada pela Decisão PL- 0430/2018 e alterada pela Decisão PL-1853/2018.** 

**Sendo assim em alguns casos deverá escolher obra/serviços equivalentes ou outro item que seja semelhante ao desejado.** 

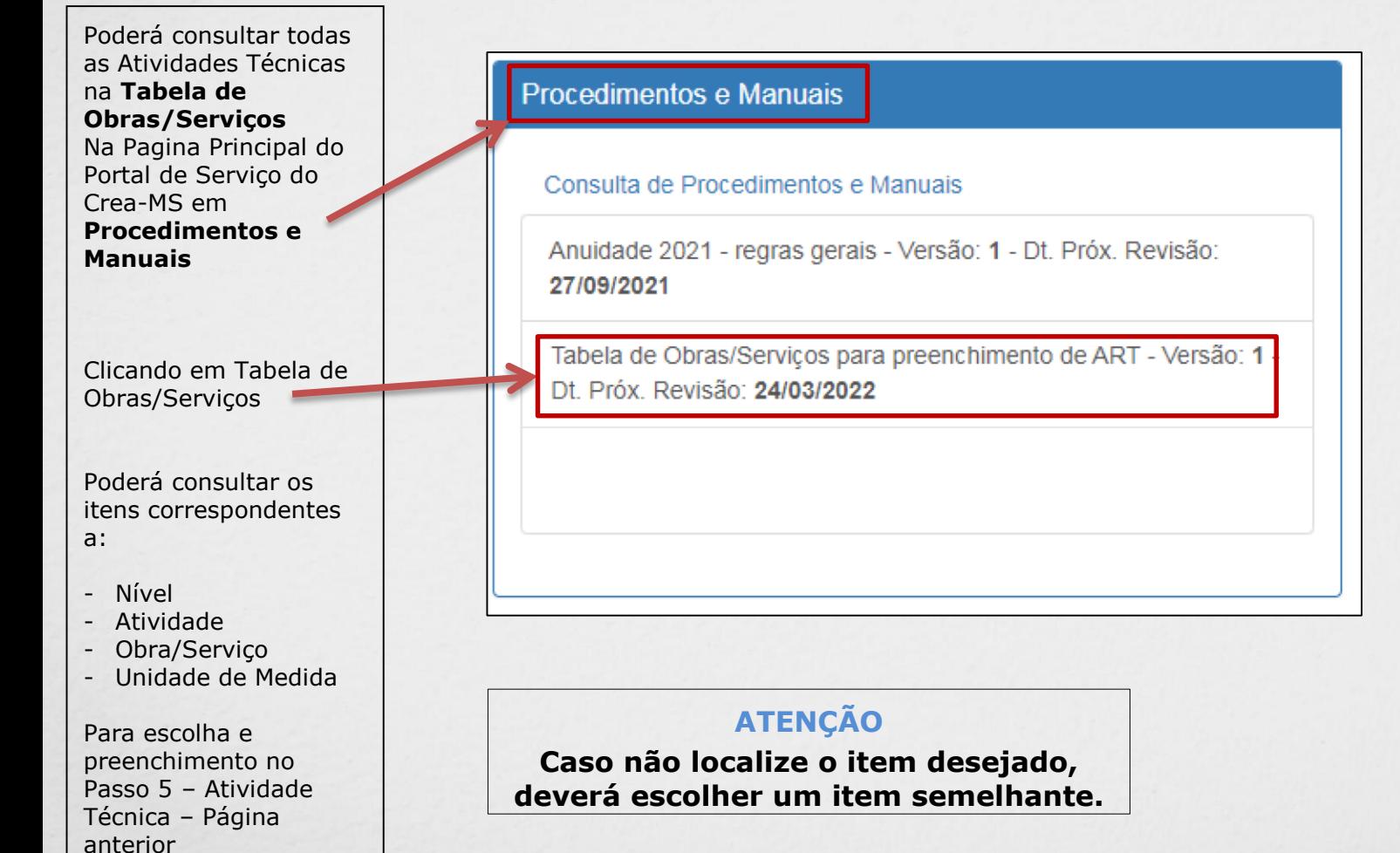

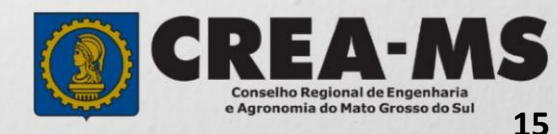

#### **Passo 6 de 8**

Declaração Lei 9.307/96 e Decreto 5.296/04 **Observação, Entidade Classe, Declaração Lei**  Observação Complementar: (100 caracteres restantes) **9.307/96 e Decreto 5.296/04**  Descrever a **Observação**  Entidade Classe\*: \* **complementar** (se **NENHUMA** necessário); Decreto Nº 5.296/04 Lei Nº 9.307/96 Declaro atendimento às regras de acessibilidade previstas nas normas técnicas da Qualquer conflito ou litígio originado do presente contrato, bem como sua Selecione uma ABNT, na legislação específica e no Decreto nº 5.296, de 2 de dezembro de 2004. \* interpretação ou execução, será resolvido por arbitragem, de acordo com a Lei nº 9.307, de 23 de setembro de 1996, por meio do Centro de Mediação e Arbitragem -NÃO **Entidade de Classe**  CMA vinculado ao Crea-MS, nos termos do regulamento de arbitragem que, para receber o repasse expressamente, as partes declaram concordar. O texto relativo à cláusula compromissória relativa à arbitragem será disponibilizado para opção do de uma porcentagem profissional somente no caso da impressão da ART individualizada por contrato. As assinaturas do profissional e do contratante são obrigatórias para do valor de sua ART. Informar se **SIM** (será impresso na caracterização da adesão à cláusula compromissória. Caso não opte pela ART) ou **NÃO** (não será impresso na declaração, o texto relativo à cláusula compromissória não será impresso na ART. \* Caso opte por não **NÃO** ART) para o **Decreto 5.296/04** e informar, selecione para **Lei n.º 9.307/96** "**NENHUMA**". Salvar e Avançar -Cancelar

Passo 6 - Observação, Entidade Classe,

Para prosseguir Clique em **SALVAR E AVANÇAR**

\* **DECRETO N.º 5.294/04** - Declaro atendimento às regras de acessibilidade previstas nas normas técnicas da ABNT, na legislação específica e no Decreto nº 5.296, de 2 de dezembro de 2004**.** 

**\* LEI N.º 9.307/96** - Qualquer conflito ou litígio originado do presente contrato, bem como sua interpretação ou execução, será resolvido por arbitragem, de acordo com a Lei nº 9.307, de 23 de setembro de 1996, por meio do Centro de Mediação e Arbitragem - CMA vinculado ao Crea-MS, nos termos do regulamento de arbitragem que, expressamente, as partes declaram concordar.

**\*** Se o profissional optar pelo **NÃO**, não estará infringindo a Lei ou Decreto; apenas tais informações não serão impressas em sua ART.

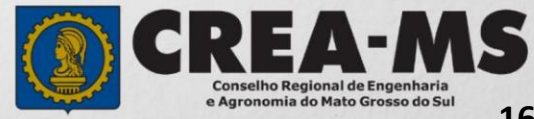

#### **Passo 7 de 8**

**Declaração de Existência ou não de SUBEMPREITADA** 

Passo 7 - Declaração de Existência ou não de SUBEMPREITADA

#### Emissão de ART OBRA SERVIÇO

Informar se em sua obra/serviço está ocorrendo a **SUBEMPREITADA.**  Em caso afirmativo deverá selecionar "**SIM**". Em caso negativo, selecionar "**NÃO**".

Existência de Contratos de Subempreitada Conforme artigo 30 da Resolução 1.025/09 do CONFEA, a ocorrência de subcontratação ou subempreitada de parte ou totalidade da obra obriga o registro da ART de forma diferenciada: Art. 30. A subcontratação ou a subempreitada de parte ou da totalidade da obra ou do serviço obriga ao registro de ART, da seguinte forma:

I- o profissional da pessoa jurídica inicialmente contratada deve registrar ART de gestão, direção, supervisão ou coordenação do serviço subcontratado, conforme o caso;

Il - o profissional da pessoa jurídica subcontratada deve registrar ART de obra ou serviço relativa à atividade que lhe foi subcontratada, vinculada à ART de gestão, supervisão, direção ou coordenação do contratante.

Parágrafo único. No caso em que a ART tenha sido registrada indicando atividades que posteriormente foram subcontratadas, compete ao profissional substituí-la para adequação ao disposto no inciso I deste artigo. Desta forma, deve ser preenchida a declaração abaixo, que será mantida apenas em registro interno, não sendo impressa na ART, para fins de análise da ART quando for concluída a obra ou serviço ao qual se refere:

Declaro que a Obra/Serviço descrito nesta ART POSSUI contrato(s) de SUBEMPREITADA

Para prosseguir clique em **SALVAR E AVANÇAR** 

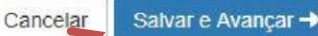

NÃO

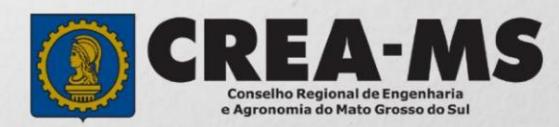

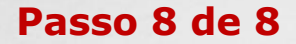

## Passo 8 Confirmação Emissão

**Confirmação de Emissão** 

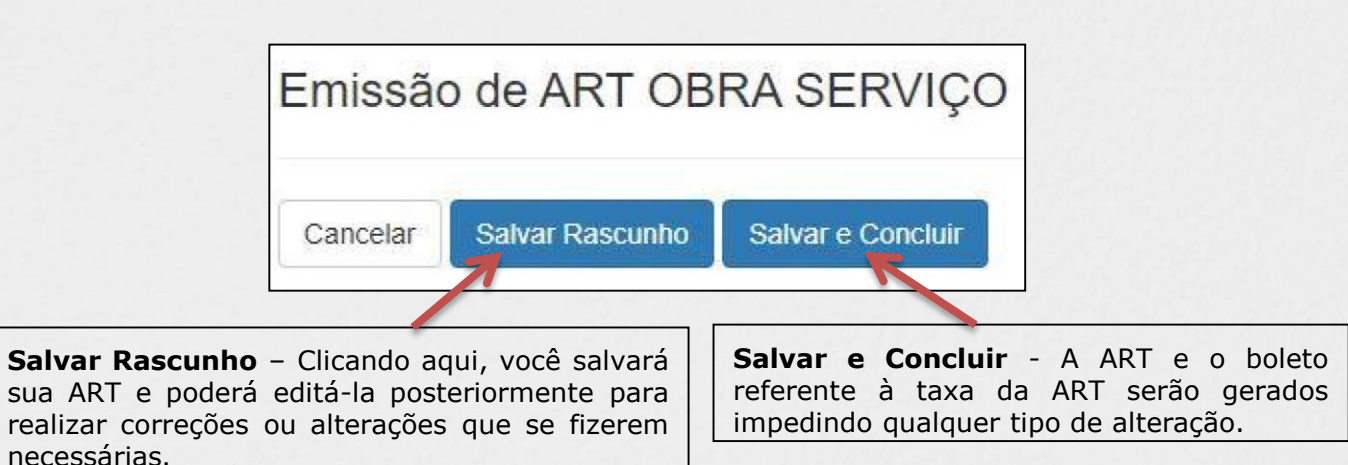

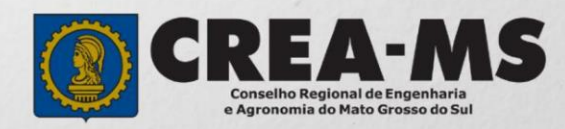

### **Último passo**

CLICAR EM **SALVAR E CONCLUIR** 

e-Crea ART-Receituário -Atendimento -Cadastro -Financeiro -Ouvidoria -Processo -

Impressão de Documentação - ART OBRA SERVIÇO

O ART Substituida com sucesso, aguarde a aprovação!

**Observação** 

**Sua ART substituída irá para aprovação e no prazo de 24 (vinte e quatro) horas será Deferida/Indeferida.** 

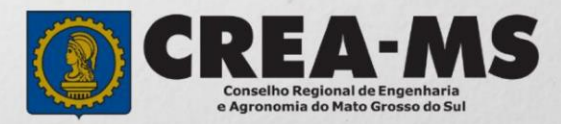

## **CANAIS DE ATENDIMENTO:**

0800 368 1000 - Opção 1 Chat (www.creams.org.br) WhatsApp 67 3368-1000 atendimento@creams.org.br

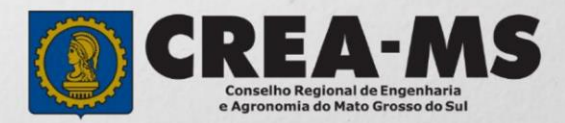